## **SCOPUS**Linking Lifeline

June 2006

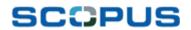

### **Contents**

| 1.0  | Linking from Scop  | us                                                          | 4 |
|------|--------------------|-------------------------------------------------------------|---|
| 1.1  | Introduction       |                                                             | 4 |
| 1.2  | Summary of Lir     | king from Scopus                                            | 5 |
| 1.   | .2.1 Resource Ty   | pes                                                         | 5 |
| 1.   | .2.2 Link Location | s                                                           | 5 |
| 1.   | .2.3 Number of L   | nks that can Appear in each Location                        | 8 |
| 1.   | .2.4 Determining   | the Order/Priority of Links                                 | 8 |
| 1.3  | Links to Full Te   | xt 1                                                        | 1 |
| 1.   | .3.1 Accessing Fo  | ıll Text via a Link Resolver1                               | 1 |
| 1.   | .3.2 Accessing Fo  | ıll Text without a Link Resolver1                           | 9 |
| 1.   | .3.3 Pre-resolved  | Links2                                                      | 1 |
| 1.4  | Links to Grey L    | terature on the Web2                                        | 4 |
| 1.5  | Linking to Libra   | ry & Collective Catalogues2                                 | 6 |
| 1.6  | Interlibrary Loa   | n & Document Delivery33                                     | 2 |
| 1.7  | Sending Search     | terms to an OPAC or Search Portal4                          | 1 |
| 1.8  | Linking to Othe    | r Sources4                                                  | 4 |
| 1.9  | Quick Link on t    | ne Quick Search Bar4                                        | 9 |
| 2.0  | Linking to Scopus  | from Other Websites 5                                       | 1 |
| 2.1  | Introduction       | 5                                                           | 1 |
| 2.2  | Open URL           | 5                                                           | 1 |
| 2.3  | Scopus Quick S     | Search Box for a Library Website5                           | 3 |
| 2.4  | Federated Sea      | ch In5                                                      | 4 |
| 3.0  | Appendix 1 – Scre  | eenshot of Search Results Page5                             | 5 |
| 4.0  | Appendix 2 – Scre  | eenshot of Abstract Page5                                   | 6 |
| 5.0  | Appendix 3 – Scre  | eenshot of Source Browse Page5                              | 7 |
| 6.0  | Appendix 4 – Scre  | eenshot of Sources Info Page5                               | 8 |
| 7.0  | Appendix 5 – Ima   | ge Guidelines for Buttons5                                  | 9 |
| 8.0  | Appendix 6 – Uplo  | pading Entitlements to Scopus6                              | 0 |
| 9.0  | Appendix 7 – Sco   | pus OpenURL Guidelines6                                     | 3 |
| 10.0 |                    | nplete List of Codes for the Quick Search Box for Library 6 | 5 |
| 11.0 |                    | able Fields for Sending Search terms to an OPAC or          | 3 |
| 12.0 | Glossary           | 7                                                           | 6 |

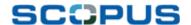

### Introduction

Scopus offers a variety of flexible linking options based on an institutes needs and resources.

However, this flexibility means there are many variables, which in turn often leads to linking being seen as a complex subject.

Whether linking to or from Scopus, in this document, we aim to explain all the linking options provided by Scopus to help administrators understand, implement and tailor linking to best suit their institute.

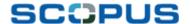

### 1.0 Linking from Scopus

### 1.1 Introduction

From accessing the full text to viewing author information on the Web, Scopus offers linking options to enable all types of institutes to access the information their users seek.

Via the Scopus Admin Tool (<a href="https://admintool.elsevier.com/">https://admintool.elsevier.com/</a>), administrators are empowered with the ability to set up the configuration of their linking options.

Linking from Scopus is based on two aspects:

Object metadata
 For example: journal ISSN or article DOI

Link context within Scopus
 For example: links from the sources browse page link to source-specific
 information, whilst links from abstracts link to abstract-specific information,
 such as the full text, references, and the like.

The basis of how Scopus linking works is always the same, however many other features, for example when link images appear, can be tailored by the administrator.

A point to note is that changes made at a certain level will be cascaded down to levels below that, unless a lower level has already tailored their options specifically. Therefore, changes made at institute level will impact the Scopus set up at department levels.

For example, The International University main administrator may set up Scopus linking to never have the interlibrary loan linking option available as they may believe it is not needed by the wider university user group. However, if the Physics department has its own group created, the administrator can set up that specific group to always have interlibrary loan linking available, knowing that the department accesses may resources by that method.

The setting up of different levels, such as departments, can be done in the Admin Tool. On the General tab, select <a href="Create/Edit a Group">Create/Edit a Group</a>. Each group can have its own administrator to set up their particular linking configurations.

In this document, regular references are made to the Admin Tool. At every Scopus subscribed institute, at least one administrator has access to the Admin Tool. If it is not known who the main administrator is at a particular institute, details can be obtained from the Scopus E-Helpdesk.

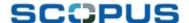

### 1.2 Summary of Linking from Scopus

### 1.2.1 Resource Types

From Scopus, it is possible to link to the following types of resources:

- Full text of the article, when entitled
- Publisher site with full text or alternative services, for example pay per view
- Grey literature on the web, such as dissertations, thesis, conference summaries, etc.
- Library or collective catalogues
- Interlibrary loan and document delivery services
- Search portals outside of Scopus to which the search terms used in Scopus will be sent
- In addition to the predefined sources, administrators can also select to have links set up to almost any source that is relevant to their institute.

Return to Contents

### 1.2.2 Link Locations

The locations where links appear within the Scopus interface are outlined below.

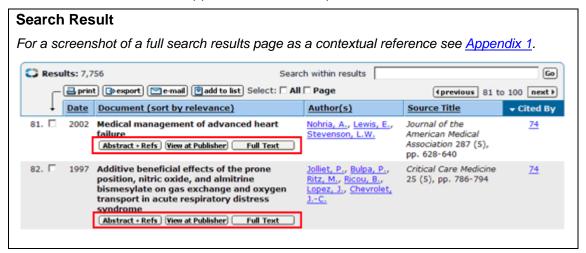

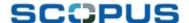

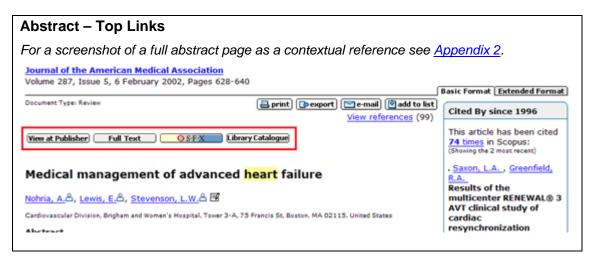

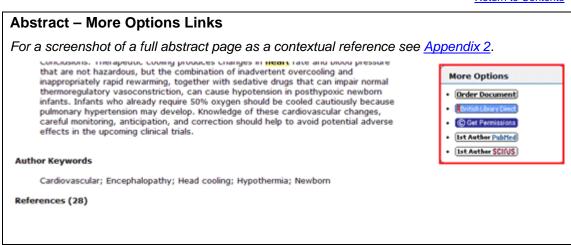

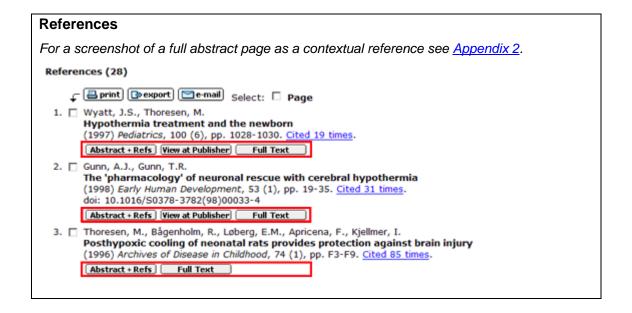

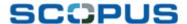

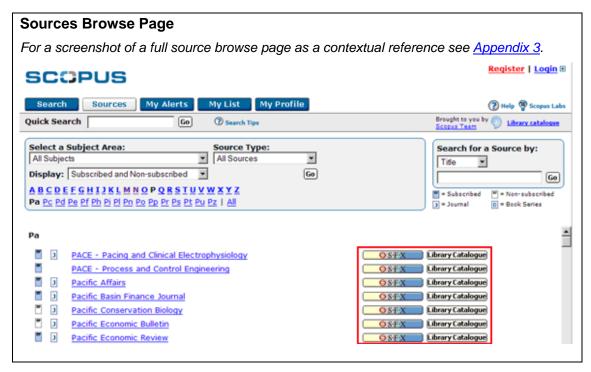

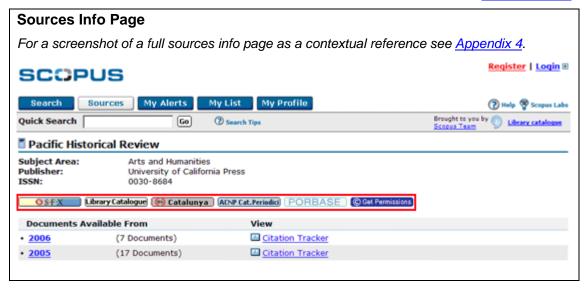

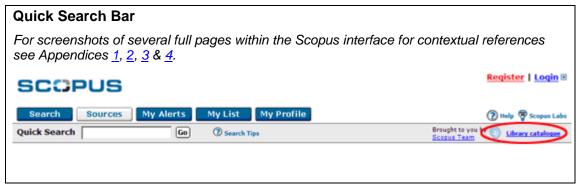

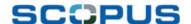

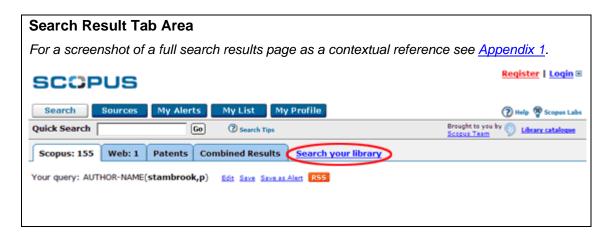

### 1.2.3 Number of Links that can Appear in each Location

Each location listed in section 2.2.2 has a predefined maximum number of buttons that can appear.

| Location                      | Maximum Number of Links |
|-------------------------------|-------------------------|
| Search Result                 | 3                       |
| Abstract – Top Links          | 4                       |
| Abstract – More Options Links | unlimited               |
| References                    | 3                       |
| Sources Browse Page           | 2                       |
| Sources Info Page             | 12                      |
| Quick Search Bar              | 1                       |
| Search Result Tab Area        | 1                       |
|                               |                         |

Return to Contents

### 1.2.4 Determining the Order/Priority of Links

An administrator can set the order in which links appear by setting the priority of each link.

### **Preset Links**

There are, however, some static links and preset priorities.

On the search results page, the **Abstract + Refs** link will always appear first and cannot be turned off.

Furthermore, the **Yiew at Publisher** link is the default priority number one.

The priority of the **Yiew at Publisher** link cannot be changed.

However, the use of the link can be turned off by the administrator so that the **View at Publisher** option is never available.

Refer to section 2.3.1 for instructions on how to turn **View at Publisher** link off.

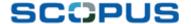

### **Setting Link Priorities**

Link Priorities are set by the administrator in the Admin Tool.

When setting up each link, the administrator is given the opportunity to change the **Link Settings**.

Within the **Link Settings** area, the priority of that specific link can be set by entering the desired number in the Sort Priority: free-text box.

In the case below, the priority has been set to 20.

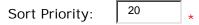

**Note:** Sort Priority refers to the order in which links appear in Scopus.

Instructions on how to tailor each link, including the link settings, can be found in the relevant link-specific sections within this guide.

### Effect of Link Priority on Image Order

The impact of setting the link priority is that the higher the priority the further up the 'list' the link image will appear.

For example: On the search results page, the link options may appear as they do below:

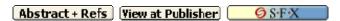

The Abstract + Refs will always appear first;

Then the **View at Publisher** option will be viewed second as it is the default number one and has not been turned off in this instance;

And the option is visible third as the administrator has set that link as priority 2.

On the Abstract page, the top links may appear as they do below:

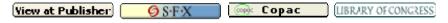

- 1. The **Yiew at Publisher** option will be viewed first as it is the default number one and has not been turned off in this instance;
- 2. The option is visible second as the administrator has set that link as priority 2;
- 3. Third is the Copac option as the administrator has set that link as priority 3;
- 4. And fourth comes the (LIFRARY OF CONGRESS) as the administrator has set that link as priority 4.

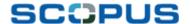

Still on the Abstract page, the **More Options** links at the side of the page display links that are, in a sense, next-in-line, after the Top links.

- 1. The 図書館カタログ link may be set as priority 5;
- 2. The **inverse** link may be set as priority **8**;
- The Journal Finder link may be set as priority 11;
- 4. The Library Catalogue link may be set as priority 12;
- 5. The © Get Permissions link may be set as priority 15;
- 6. The Ist Author PubMed link may be set as priority 16;
- 7. The Ist Author SCIFUS link may be set as priority 19.

# More Options 図書館カタログ こ INFOlrieve Journal Finder Library Catalogue

1st Author PubMed

1st Author SCIFUS

C Get Permissions

It can be seen that links with the priorities 6, 7, 9, 10, 13, 14, 17 & 18 are missing in the list.

This is due to the fact that, for the links that have had those missing priority numbers specified, the administrator has also specified that they should not be visible on the Abstracts page, by turning the Record Page Next to Abstract: option to off in the **Link Location Settings**, as shown below.

| Sort Priority:                           | 6  *  Note: Sort Priority refers to the order in which links                               |
|------------------------------------------|--------------------------------------------------------------------------------------------|
| Record Page Next to Abstract:            | Appear in Scopus.  Off  Note: Maximum of 4 customizable links, unlimited links in side bar |
| Source Information Page:                 | On  Note: Maximum of 12 customizable links                                                 |
| Source Browse Page:                      | On  Note: Maximum of 2 customizable links                                                  |
| Cited by Results/Related Documents Page: | On 🔻 🕦                                                                                     |

Details on how to tailor link setting for each type of like can be found in the relevant sections within this guide. See the contents page.

Return to Contents

Note: Maximum of 3 customizable links in addition to

the Abstract + Refs link

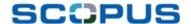

### 1.3 Links to Full Text

### 1.3.1 Accessing Full Text via a Link Resolver

### What?

Scopus is OpenURL-compliant and will work with any link resolver currently available in the market, such as SFX and 1Cate. The resolvers' links appear in the Scopus results list, abstract and references.

The function of a link resolver is to ensure an institution's entitlements are easy to get to by the users.

Link resolvers and Scopus work together using two methods of linking to the full text:

- Image-based linking
- Non-image-based linking

### Image-based Linking

By means of image-based linking, institutes that subscribe to LinkFinder *Plus*, 1Cate and SFX are shown links to the entitled full text in the Scopus interface as a "Full Text" image link.

### Full Text

Depending on the link resolver configuration, when users click on the "Full Text" image link, they will be taken either directly to the full text or to a resolver-specific entitlements screen from which they must choose the appropriate full text or alternative service.

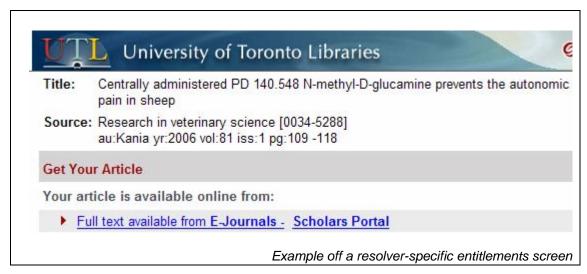

Within the sources browse page of Scopus, users can also see to which journals they are entitled via the 'subscribed' ■ and 'non-subscribed' ■ icons.

How image-based linking works

Scopus checks that the required metadata (ISSN, etc.) are available. A request is sent to the link resolver to check if the institute is entitled to the full text.

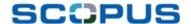

Whilst loading, a "Contacting Library" image is displayed.

If entitled, the link resolver will return a "Full Text" image.

If not entitled, the link resolver will return a transparent image.

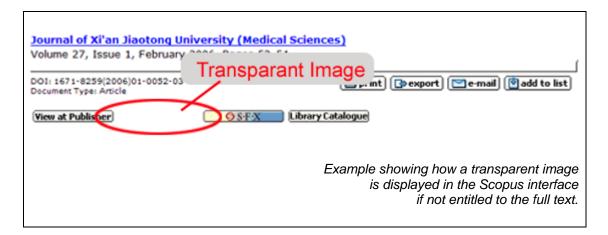

When "Full Text" is clicked, a request is sent to the link resolver to access the article.

Whilst this technology is non-proprietary, only LinkFinder *Pls*, 1Cate and SFX are currently able to offer their customers these innovative linking options. However, in the future more link resolvers will be able to offer image-based linking.

Image-based linking eliminates the problem of dead links as a "Full Text" link is only shown when the user is entitled to the full text.

Return to Contents

### Non-Image-based Linking

Alongside image-based linking, a branded resolver-specific image link can be displayed.

For example:

These links are always displayed, unless specifically turned off by the administrator.

If entitled to an article, both the "Full Text" button and the branded resolver-specific image link will appear. A user can click on the branded resolver-specific image link to be taken either directly to the full text or to a resolver specific entitlements screen from which they can choose the appropriate full text or alternative services, depending on the link resolver configuration.

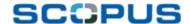

| Physiological Research<br>Volume 55, Issue 1, 2006, Pages | 1-8                                                                                                    |
|-----------------------------------------------------------|----------------------------------------------------------------------------------------------------|
| Document Type: Article                                    | print e-mail add to list View references (36)                                                                 |
| View at Publisher Full Text                               | <u> </u>                                                                                                    |
|                                                           | Example showing how both the "Full Text" button and the branded resolver-specific image link appear together. |

If not entitled, a transparent image will be returned by the image-based linking and the branded resolver-specific image link will appear next to that transparent image. The user can click on this link to be taken to a resolver-specific entitlements screen from which they can choose an appropriate service.

The administrator can determine where the branded resolver-specific links are visible.

**Return to Contents** 

### How?

Image-based Linking

Contents: <u>Enabling/Disabling</u>

Specifying alt text

Turning off or changing the loading image

Choosing link locations

### Enabling/Disabling

From the **Scopus** tab of the Admin Tool, select **External Link Settings**.

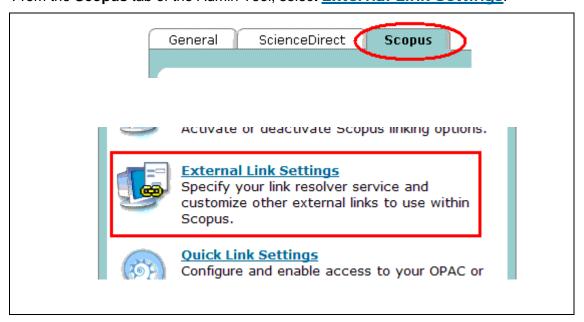

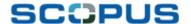

From the **Link Categories** drop down box, select *Link Resolver* and select "Go".

| Link Categories |    |  |  |
|-----------------|----|--|--|
| Link Resolver   | Go |  |  |

Many link resolver options will be presented, from which the relevant image-based link resolver should be selected, for example <a href="Image-based linking with SFX">Image-based linking with SFX</a>.

| Link Resolver                                      | Enabled |
|----------------------------------------------------|---------|
| A to Z list Ebsco                                  | No      |
| A to Z list Serials Solutions Periodical Finder    | No      |
| Image-based linking with 1Cate                     | No      |
| Image-based linking with LinkfinderPlus            | No      |
| Image-based linking with SFX                       | Yes     |
| OpenURL 1.0 LinkfinderPlus Standard                | No      |
| OpenURL standard 1Cate (Openly)                    | No      |
| OpenURL standard Article Linker (SerialsSolutions) | No      |

On the following page, in the upper section, **External Link Details**, the default setting is that the **Full Text** option is enabled.

If an administrator decides the **Full Text** option should never be seen by their users, they can turn the function off by selecting "No" from the Enabled: drop-down list.

Enabled: No 🔻

If an administrator would like to allow users to see the **Full Text** option, then the Enabled: drop-down list must remain as "Yes".

Lower on the page, within the **Link Settings** section, the field - Use Default Settings for this Link? - must be set to "No" to allow further tailoring.

Use Default Settings for this Link?

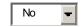

**Return to Contents** 

Specifying button alt text

See glossary about Alt Text.

The alt text associated with the button can be changed.

In the **Link Presentation** section, tailored alt text can be written in the free text box next to Alt Text of Image:.

Alt Text of Image: Our SFX link to full text

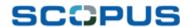

Turning off or changing the loading image

Record Page Next to

Abstract:

Note: Maximum text length is 35 characters.

Return to Contents

| An administrator can specify to not have the Contacting Library loading image shown whist Scopus loads the Full Text button image.                                                                                                    |  |  |  |  |
|----------------------------------------------------------------------------------------------------|--|--|--|--|
| In the <b>Link Presentation</b> section, the loading image can be turned off by setting the Use Loading Image: drop down box to "No".                                                                                                    |  |  |  |  |
| Use Loading Image: №   No                                                                                                    |  |  |  |  |
| Alternatively, the administrator may wish to use a different image for loading. As such, the URL of the alternative image can be pasted into the free-text box next to Loading Image URL:                                                                                               |  |  |  |  |
| Loading Image URL: http://www.scopus.com/staticconte                                                                                                    |  |  |  |  |
| Return to Contents                                                                                                    |  |  |  |  |
|                                                                                                    |  |  |  |  |
| Choosing link locations                                                                                                    |  |  |  |  |
| The administrator can determine where on the page, within the Scopus predefined areas, that the <b>Full Text</b> image link appears in relation to other link buttons by setting the priority in the Sort Priority: free-text box.                                                      |  |  |  |  |
| For example, if it is determined that the Full Text option should always be as high and visible as possible, the administrator can set the priority to 2. If it is determined that it is important to have it on the page, but not so high, it can be set to a lower number, such as 8. |  |  |  |  |
| Note that the 'View at Publisher' option is the default priority 1, unless it is switched off., unless it is switch off.                                                                                                    |  |  |  |  |
| Sort Priority:   *  Note: Sort Priority refers to the order in which links appear in Scopus.                                                                                                    |  |  |  |  |
| The administrator can select in which of the below Scopus views the Full Text option will be visible, by selecting "On" to make it visible and "Off" so it is not shown in that section.                                                                                                |  |  |  |  |

On

15

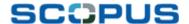

Results Page:

References:

Note: Maximum of 4 customizable links, unlimited links in side bar

Off

Note: Maximum of 2 customizable links in addition to the Abstract + Refs link

On

Note: Maximum of 2 customizable links in addition to the Abstract + Refs link

Cited by Results/Related Documents Page:

**Note:** Maximum of 3 customizable links in addition to the Abstract + Refs link

<u>Note</u>: if a library's link resolver is locally installed, utilizing image-based linking on the results page could cause a slow in performance. This is due to the fact that the results page in general contains many links that need to be verified by the link resolver, creating a lot of traffic. As such, it is recommended that the administrator turn off image-based linking on the results page.

Once all the desired tailoring is complete, Save must be selected.

Return to Contents

### Non-Image-based Linking

Contents: Enabling/Disabling

Setting up conditional linking
Using alternative button images

Specifying alt text Choosing link locations

### Enabling/Disabling

From the **Scopus** tab of the Admin Tool, select **External Link Settings**.

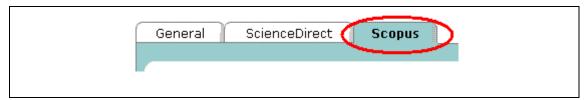

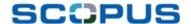

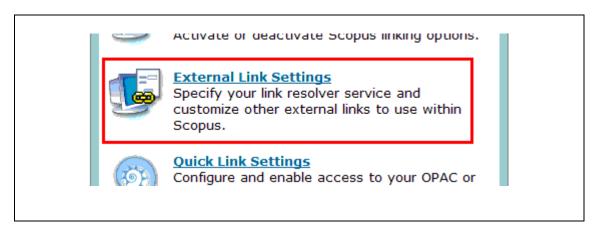

From the **Link Categories** drop down box, select *Link Resolver* and select "Go".

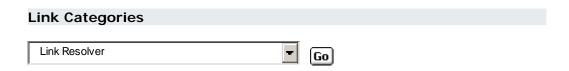

Many link resolver options will be presented, from which the relevant OpenURL link resolver should be selected, for example <a href="OpenURL standard 1Cate">OpenURL standard 1Cate</a> (Openly).

| Link Resolver                                      | Enabled |
|----------------------------------------------------|---------|
| A to Z list Ebsco                                  | No      |
| A to Z list Serials Solutions Periodical Finder    | No      |
| Image-based linking with 1Cate                     | No      |
| Image-based linking with LinkfinderPlus            | No      |
| Image-based linking with SFX                       | Yes     |
| OpenURL 1.0 LinkfinderPlus Standard                | No      |
| OpenURL standard 1Cate (Openly)                    | No      |
| OpenURL standard Article Linker (SerialsSolutions) | No      |

On the following page, in the upper section, **External Link Details**, the default setting is that the **leate** image is enabled.

If an administrator decides the **leaf** option should never be seen by their users, they can turn the function off by selecting "No" from the Enabled: drop-down list.

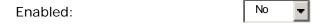

If an administrator would like to allow users to see the **lcate** option, then the Enabled: drop-down list must remain as "Yes".

Return to Contents

Setting up conditional linking

Conditional linking is set up in the **External Link Details** section.

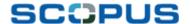

In the Entitlements Handling: drop-down box, it can be specified when this particular button is viewed, from the following options: 'Always Display', 'Display when Subscribed' or 'Display when Not Subscribed'.

| Entitlements Handling: Dis |
|----------------------------|
|----------------------------|

Conditional linking is only an option for institutes that have uploaded their entitlements to Scopus i.e. that does not use a link resolver. Refer to section <u>2.3.3</u> and <u>Appendix 6</u> for information on uploading entitlements to Scopus.

**Return to Contents** 

Using alternative button images

If an administrator wishes to use an image other than the default image, this can be achieved in two ways:

1. By specifying the image URL to be used instead;

or

- 2. By changing the link display text
- 1. To use an alternative image, in the **Link Presentation** section within the **Link Settings** area, the Custom Image: radio button needs to be selected.

The URL of the button source image should be then placed in the Image URL: free-text box.

An alternative button can be sourced from either the <u>Image Library</u>, by copying the URL that appears below the desired image, or from an image hosted at the institution. Such an image can be tailored to the institute's needs, but the button needs to adhere to the image guidelines to ensure the button appears properly. See <u>Appendix 5</u> for the image guidelines.

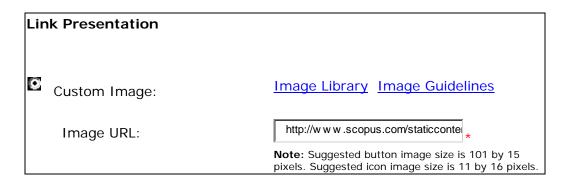

2. The second option is to change the image text.

In the **Link Presentation** section, instead of Custom Image:, the Custom Link Display Text: radio button should be selected.

In the free-text box, the administrator can simply type the text they wish to see as a text link in place of a button image.

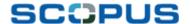

| 0 | Custom Link Display Text: | Our institute's full text                  | *        |
|---|---------------------------|--------------------------------------------|----------|
|   | • •                       | <b>Note:</b> Maximum text length is 35 cha | racters. |

Specifying alternative text

See glossary about Alt Text.

The alt text associated with the button can be changed.

In the **Link Presentation** section, tailored alt text can be written in the free-text box next to Alt Text of Image:.

| Alt Text of Image: | OurLink Resolver                    | *         |
|--------------------|-------------------------------------|-----------|
|                    | Note: Maximum text length is 35 cha | aracters. |

Choosing link locations

Choosing link location and setting link priority is the same as for image-based linking.

Once all the desired tailoring is complete, Save must be selected.

**Return to Contents** 

### 1.3.2 Accessing Full Text without a Link Resolver

### What?

Institutions that do not use a link resolver can have their entitlements uploaded to Scopus.

Uploaded entitlements links are only displayed when an institute is subscribed and appear in the results list, abstract and references.

These links are shown in the Scopus interface as "Full Text" image links.

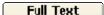

Within the sources browse page of Scopus, users can also see to which journals they are entitled via the 'subscribed' ■ and 'non-subscribed' ■ icons.

The administrator can determine where and when the "Full Text" link is visible.

**Return to Contents** 

### How?

<u>Appendix 6</u> contains the guidelines for uploading entitlements to Scopus.

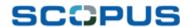

Institutes that need their entitlements uploaded to Scopus need to contact their regional Scopus E-Helpdesk to have their tailoring options implemented. See the <a href="Scopus Info site">Scopus Info site</a> for E-Helpdesk contact details.

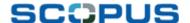

### 1.3.3 Pre-resolved Links

What?

Scopus offers pre-resolved links to the full text of articles at the publisher's site.

This is done either via links provided by CrossRef, using the article DOI, or via a Scopus database of algorithmic links to articles from over 800 journals from publishers who are not members of CrossRef. Additionally, around 150 titles that are only partially covered by CrossRef, for example after a specific year, are included in this database.

This means that Scopus can offer full-text links to articles published by smaller publishers or learned societies that are not CrossRef members.

A team of linking specialists are dedicated to testing and reviewing these links on a regular basis to ensure they remain current and active.

Scopus determines how to get to the article in the following way:

- 1. Scopus checks for the article DOI and, if found, links directly using the DOI
- 2. If no DOI is directly found in the article, Scopus will search the article metadata to try to find the DOI
- 3. If the source is published by a non-CrossRef member, Scopus will search in the in-house database of links

These pre-resolved links are shown in the Scopus interface as "View at Publisher" image links.

**Yiew at Publisher** 

This link appears whether or not the institute is entitled to the full text.

As the link is independent of entitlement, this enables the user a direct path to the publisher to view the full text, whether by direct entitlement link or alternative services offered by that publisher.

The View at Publisher link can be switched on or off by the administrator.

Return to Contents

### How?

Contents: Enabling/Disabling

Choosing link locations

Enabling/Disabling

From the **Link Categories** drop down box, select *Full Text* and select "Go".

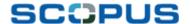

### Link Categories Full Text Go

Two Full Text options will be presented, from which <u>View at Publisher</u> should be selected.

| Full Text          | Enabled |
|--------------------|---------|
| View at Publisher  | Yes     |
| <u>View on Web</u> | Yes     |

On the following page, in the upper section, **External Link Details**, the default setting is that the **Yiew at Publisher** image is enabled.

If an administrator decides the **Yiew at Publisher** option should never be seen by their users, they can turn the function off by selecting "No" from the Enabled: drop-down list.

Enabled: No ▼

If an administrator would like to allow users to see the **Yiew at Publisher** option, then the Enabled: drop-down list must remain as "Yes".

**Return to Contents** 

### Choosing link locations

Lower on the page, within the **Link Settings** section, the field - Use Default Settings for this Link? - must be set to "No" to allow further tailoring.

Use Default Settings for this Link?

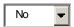

The administrator can select in which of the below Scopus views the **View at Publisher** image will be visible, by selecting "On" to make it visible and "Off" so it is not shown in that section.

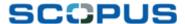

On Record Page Next to Abstract: Note: Maximum of 4 customizable links, unlimited links in side bar On Results Page: 1 Note: Maximum of 2 customizable links in addition to the Abstract + Refs link Off References: Note: Maximum of 2 customizable links in addition to the Abstract + Refs link Cited by Results/Related On **(1)** Documents Page: Note: Maximum of 3 customizable links in addition to the Abstract + Refs link

Save

must be selected.

Once all the desired tailoring is complete,

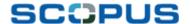

### 1.4 Links to Grey Literature on the Web

### What?

In addition to adding web results via Scirus, Scopus also includes 'View on Web' links to recognized web grey literature, such as dissertations and patents.

This provides users with complimentary information relating to their search.

Such links appear within references and are displayed in the Scopus interface as a "View on Web" image link.

### View on Web

Furthermore, if a reference is not in Scopus nor is recognised grey web literature, it will be linked to via a "View on Web" link if more than ten Scopus records cite that particular Web document.

Currently, over 400,000 "View on Web" links are available in Scopus.

The links are harvested using an algorithm. In addition to this, there is a manual quality control process, as with the "View at Publisher" links, to ensure that there are no dead links.

An administrator is able to turn this function on or off.

Return to Contents

**How?**From the **Scopus** tab of the Admin Tool, select **External Link Settings**.

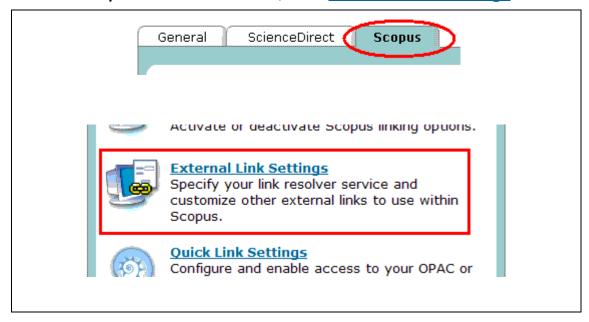

From the **Link Categories** drop down box, select *Full Text* and select "Go".

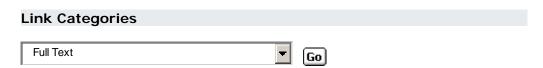

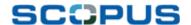

Two Full Text options will be presented, from which <u>View on Web</u> should be selected.

| Full Text          | Enabled |
|--------------------|---------|
| View at Publisher  | Yes     |
| <u>View on Web</u> | Yes     |

On the following page, in the upper section, **External Link Details**, the default setting is that the "View on Web" image is enabled.

If an administrator decides the "View on Web" option should never be seen by their users, they can turn the function off by selecting "No" from the Enabled: drop-down list.

| Enabled:                   |                  | No      |                 |
|----------------------------|------------------|---------|-----------------|
| The <b>Save</b> button mus | t be selected to | save th | ne new setting. |

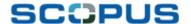

### 1.5 Linking to Library & Collective Catalogues

### What?

Scopus enables administrators to activate links to library and collective catalogues.

For example, OPAC

These can be displayed at both the abstract and journal levels.

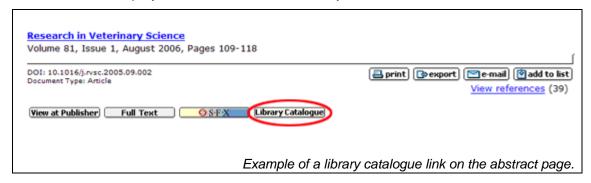

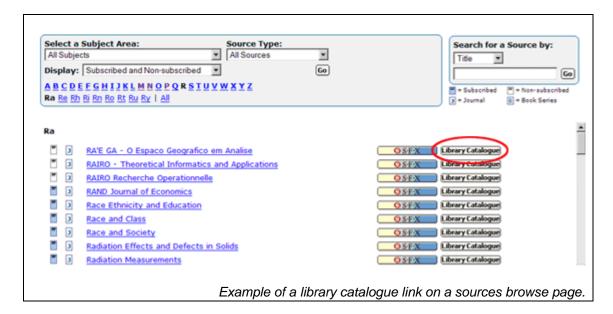

These catalogues links are set up using a template URL. This has both a fixed and variable part. The variable part changes according to the metadata received from Scopus. The end result is a resolved link to the chosen service.

These links enable administrators to highlight other useful resources to their users and enable them to reach the required information in the best possible way.

The services to which an administrator wishes to link must be able to support template URLs. This can be determined by contacting the library system vendor.

If an administrator wishes to link to a catalogue that is not given as an option in the Admin Tool, they can contact the Scopus E-Helpdesk to have it added.

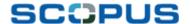

### Conditional Linking

Linking to an external service can be applied conditionally if desired. For example, an administrator may select to display OPAC links only for subscribed sources in order to provide users with supplementary information about a particular journal in Scopus.

This enables administrators to offer their users only the linking options that are useful to them, ensuring that the Scopus interface remains uncluttered and the user is presented with the shortest possible route to the full text.

Conditional linking is only an option for institutes that have uploaded their entitlements to Scopus i.e. that does not use a link resolver. Refer to section <u>2.3.3</u> and <u>Appendix 6</u> for information on uploading entitlements to Scopus.

Administrators can determine what services are linked to and where and when the links appear. The link images can also be tailored to best suit the institute.

**Return to Contents** 

### How?

Contents: Enabling/Disabling

<u>Setting up conditional linking</u> <u>Using alternative button images</u>

Choosing link locations

### Enabling/Disabling

From the **Scopus** tab of the Admin Tool, select **External Link Settings**.

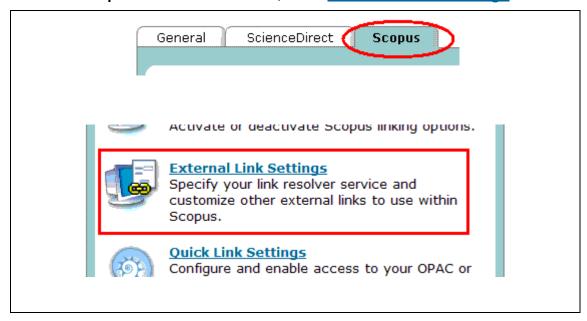

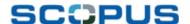

From the **Link Categories** drop down box, select *Collective Catalogues of Libraries* or *OPAC* and select "Go".

|    | Link Categories                    |             |  |
|----|------------------------------------|-------------|--|
|    | Collective Catalogues of Libraries | Go          |  |
| Or |                                    |             |  |
|    | Link Categories                    |             |  |
|    | OPAC                               | <b>▼</b> Go |  |
|    |                                    |             |  |

A list will be presented, from which the relevant option should be selected, for example <u>COPAC (UK - Ireland)</u>.

Please note that the options seen below are predefined by Scopus as they are considered the widest used catalogues.

An administrator can have any catalogue added to the list for their specific account by contacting the e-Helpdesk.

If it is found that a particular catalogue is being used by many institutes, it may be added to the predefined list below.

| Collective Catalogues of Libraries                                      | Enabled |
|-------------------------------------------------------------------------|---------|
| Anet (Belgium and Netherlands)                                          | No      |
| BIBSYS (Norway)                                                         | Yes     |
| Catalogo Nazionale dei Periodici - ACNP (Italy)                         | Yes     |
| CATALUNA Catàleg Collectiu de les Universitats de Catalunya (Catalonia) | Yes     |
| Catálogo colectivo de Andalucía (Spain)                                 | No      |
| COPAC (UK - Ireland)                                                    | Yes     |

On the following page, in the **External Link Details** section, the default setting is that the **Copac** image is enabled.

If an administrator decides the option should never be seen by their users, they can turn the function off by selecting "No" from the Enabled: drop-down list.

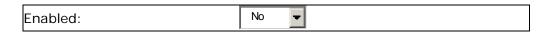

If an administrator would like to allow users to see the Copac option, then the Enabled: drop-down list must remain as "Yes".

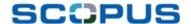

Setting up conditional linking

Conditional linking is set up in the External Link Details section.

In the Entitlements Handling: drop-down box, it can be specified when this particular button is viewed, from the following options: 'Always Display', 'Display when Subscribed' or 'Display when Not Subscribed'.

| Entitlements Handling: | Display when Subscribed | <b>T</b> |  |
|------------------------|-------------------------|----------|--|
|------------------------|-------------------------|----------|--|

Conditional linking is only an option for institutes that have uploaded their entitlements to Scopus i.e. that does not use a link resolver. Refer to section <u>2.3.3</u> and <u>Appendix 6</u> for information on uploading entitlements to Scopus.

Lower on the page, within the **Link Settings** section, the field - Use Default Settings for this Link? - must be set to "No" to allow further tailoring.

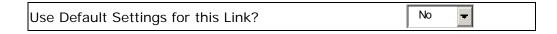

Return to Contents

Using alternative button images

If an administrator wishes to use an image other than the default image, this can be achieved in either of two ways:

- 1. By specifying the image URL to be used instead;
  - or
- 2. By changing the link display text
- To use an alternative image, in the Link Presentation section within the Link Settings area, the Custom Image: radio button needs to be selected.

The URL of the button source image should be then placed in the Image URL: free-text box.

An alternative button can be sourced from either the <u>Image Library</u>, by copying the URL that appears below the desired image, or from the institution's own resource.

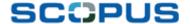

### **Link Presentation**

| 0 | Custom Image: | Image Library Image Guidelines                                                                              |
|---|---------------|----------------------------------------------------------------------------------------------------|
|   | Image URL:    | http://www.scopus.com/staticcontei                                                                          |
|   |               | <b>Note:</b> Suggested button image size is 101 by 15 pixels. Suggested icon image size is 11 by 16 pixels. |

Tailored alt text can be written in the free text box next to Alt Text of Image:.

Alt Text of Image:

New COPAC

\*

Note: Maximum text length is 35 characters.

See glossary about Alt Text.

### 2. The second option is to change the link text.

In the **Link Presentation** section, instead of Custom Image:, the Custom Link Display Text: radio button should be selected.

In the free-text box, the administrator can simply type the text they wish to see as a text link instead of a button image.

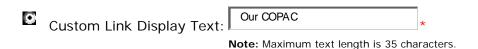

### Choosing link locations

The administrator can determine where on the page, within the Scopus predefined areas, that the **Copac** image link appears in relation to other link buttons by setting the priority.

For example, if it is determined that the Copac button should always be as high and visible as possible, the administrator can set the priority to 3. If it is determined that it is important to have it on the page, but not so high, it can be set to a lower number, such as 8.

Note that the 'View at Publisher' option is the default priority 1, unless it is switched off.

Sort 3 \*

**Note:** Sort Priority refers to the order in which links appear in Scopus.

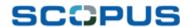

The administrator can select in which of the below Scopus views the mage will be visible, by selecting "On" to make it visible and "Off" so it is not shown in that section.

| Record Page Next to Abstract:            | On 🔻 🕦                                                                               |
|------------------------------------------|--------------------------------------------------------------------------------------|
|                                          | <b>Note:</b> Maximum of 4 customizable links, unlimited link in side bar             |
| Source Information Page:                 | On 🔻 🕦                                                                               |
|                                          | Note: Maximum of 12 customizable links                                               |
| Source Browse Page:                      | On 🔻                                                                                 |
|                                          | Note: Maximum of 2 customizable links                                                |
| Cited by Results/Related Documents Page: | Off •                                                                                |
| J                                        | <b>Note:</b> Maximum of 3 customizable links in addition to the Abstract + Refs link |

Once all the desired tailoring is complete, Save must be selected.

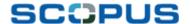

### 1.6 Interlibrary Loan & Document Delivery

### What?

Scopus enables administrators to show their users that articles can be borrowed or delivered via interlibrary loan and document delivery linking.

Interlibrary loan or document delivery services can be set up in two ways:

1. As a link to the generic Scopus Web form, which in turn sends a request to an e-mail address specified by the administrator;

or

2. As a link directly to a web form specified by the administrator

If linking to a service that offers an OpenURL enabled form, the fields of the form will be pre-populated.

### Conditional Linking

Linking to document delivery via option 2 can be applied under specific conditions if desired. For example, an administrator may select to have the document delivery linking option displayed only when the institute is not entitled to a source.

This enables administrators to offer their users alternative access to sources to which they are not entitled and ensures that the Scopus interface remains uncluttered of irrelevant links.

Conditional linking is only an option for institutes that have uploaded their entitlements to Scopus i.e. that does not use a link resolver. Refer to section <u>2.3.3</u> and <u>Appendix 6</u> for information on uploading entitlements to Scopus.

Return to Contents

### How?

Contents:

- 1. Setting up the Scopus generic form
- 2. Enabling/Disabling

Setting up conditional linking Using alternative button images

**Choosing link locations** 

Linking to own loan service

### 1. Setting up the Scopus generic form

If an administrator wishes to utilize the generic Scopus form, some details need to be specified first.

From the **General** tab of the Admin Tool, select <u>Configure Interlibrary</u> <u>Loan/Document Delivery Link</u> from the <u>Library Integration</u> section.

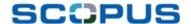

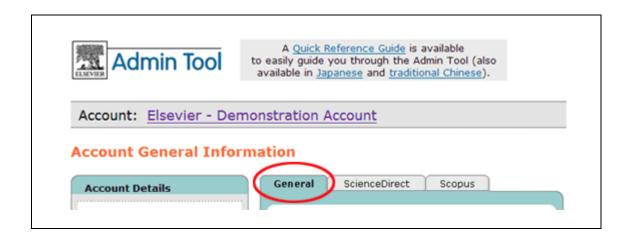

On the following page, the e-mail address to which all loan or delivery requests are to be sent needs to be entered in the Send Document Delivery Orders to (E-mail Address): free-text box.

Any special instructions can be specified in the Special Instructions for Document Delivery Form: free-text box. The text should be written in basic html, for example:

<b><font color="red">PLEASE CHECK FIRST IF THE DOCUMENT IS AVAILABLE</font></b>

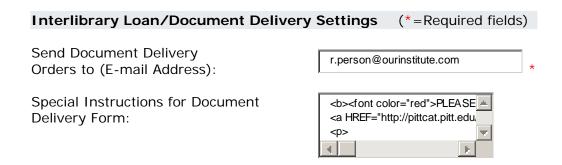

The Save button must be selected to save the setting.

<u>Note</u>: The Scopus document delivery setting is shared with ScienceDirect. As such, if an institute also has ScienceDirect, the same e-mail and instructions will be used.

**Return to Contents** 

2. Setting up document delivery to use a web form specified by the administrator, as well as other link tailoring options, can be done via the Scopus tab.

Enabling/Disabling

From the **Scopus** tab of the Admin Tool, select **External Link Settings**.

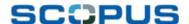

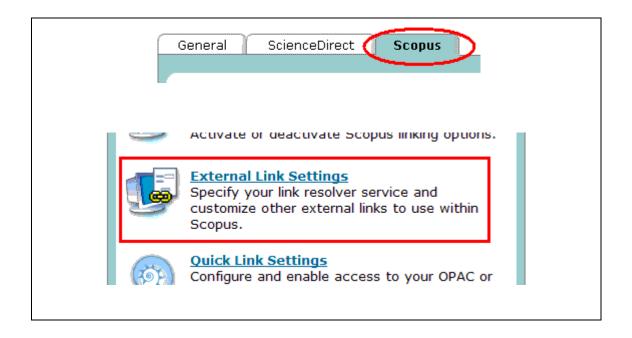

From the **Link Categories** drop down box, select *Interlibrary/Document Delivery* and select "Go".

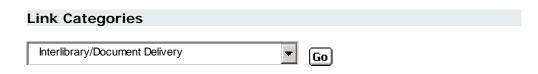

A list will be presented, from which the relevant option should be selected, for example British Library Direct

| Interlibrary/Document Delivery                    | Enabled |
|---------------------------------------------------|---------|
| BIBSYSx OpenURL enabled (Norway)                  | Yes     |
| British Library ARTWeb                            | Yes     |
| British Library Direct                            | Yes     |
| <u>Infotrieve</u>                                 | Yes     |
| Your own interlibrary loan service (fixed URL)    | No      |
| Your own OpenURL enabled Interlibrary loan system | No      |

On the following page, in the **External Link Details** section, the default setting is that the **British Library Direct** image is enabled.

If an administrator decides the Pritsh Library Direct option should never be seen by their users, they can turn the function off by selecting "No" from the Enabled: drop-down list.

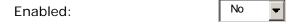

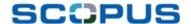

If an administrator would like to allow users to see the Prizish Library Direct option, then the Enabled: drop-down list must remain as "Yes".

**Return to Contents** 

Setting up conditional linking

Conditional linking is set up in the External Link Details section.

In the Entitlements Handling: drop-down box, it can be specified when this particular button is viewed, from the following options: 'Always Display', 'Display when Subscribed' or 'Display when Not Subscribed'.

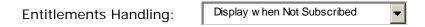

Conditional linking is only an option for institutes that have uploaded their entitlements to Scopus i.e. that does not use a link resolver. Refer to section <u>2.3.3</u> and <u>Appendix 6</u> for information on uploading entitlements to Scopus.

Lower on the page, within the **Link Settings** section, the field - Use Default Settings for this Link? - must be set to "No" to allow further tailoring.

Use Default Settings for this Link?

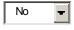

Return to Contents

*Using alternative button images* 

If an administrator wishes to use an image other than the default <a href="Israellower:">Israellower: Israellower: Israell

1. By specifying the image URL to be used instead;

or

- 2. By changing the link display text
- 1. To use an alternative image, in the **Link Presentation** section within the **Link Settings** area, the Custom Image: radio button needs to be selected.

The URL of the button source image should be then placed in the Image URL: free-text box.

An alternative button can be sourced from either the <u>Image Library</u>, by copying the URL that appears below the desired image, or from the institution's own resource.

### **Link Presentation**

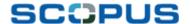

| Custom Image: | Image Library Image Guidelines                                                                              |
|---------------|----------------------------------------------------------------------------------------------------|
| Image URL:    | http://www.scopus.com/staticcontel                                                                          |
|               | <b>Note:</b> Suggested button image size is 101 by 15 pixels. Suggested icon image size is 11 by 16 pixels. |

Likewise, a tailored alt text can be written in the free-text box next to Alt Text of Image: . (See glossary about Alt Text.)

Alt Text of Image:

British Library Articles to you

\*

Note: Maximum text length is 35 characters.

### 2. The second option is to change the image text.

In the **Link Presentation** section, instead of Custom Image:, the Custom Link Display Text: radio button should be selected.

In the free-text box, the administrator can simply type the text they wish to see as a text link instead of a button image.

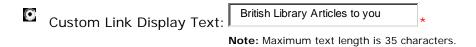

Return to Contents

### Choosing link locations

The administrator can determine where on the page, within the Scopus predefined areas, that the Fritisn Library Direct image link appears in relation to other link buttons, by setting the priority.

For example, if it is determined that the Eritish Litrary Direct button should always be as high and visible as possible, the administrator can set the priority to something like 5. If it is determined that it is important to have it on the page, but not so high, it can be set to a lower number, such as 30.

Note that the 'View at Publisher' option is the default priority 1, unless it is switched off.

Sort Priority: 

Note: Sort Priority refers to the order in which links appear in Scopus.

The administrator can select in which of the below Scopus views the Prizish Library Direct image will be visible, by selecting "On" to make it visible and "Off" so it is not shown in that section.

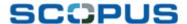

Record Page Next to
Abstract:

Note: Maximum of 4 customizable links, unlimited links in side bar

References:

Note: Maximum of 2 customizable links in addition to the Abstract + Refs link

Cited by Results/Related Documents Page:

Note: Maximum of 3 customizable links in addition to the Abstract + Refs link

Once all the desired tailoring is complete, Save must be selected.

**Return to Contents** 

Linking to own loan service

An administrator can link to the institutes own loan service in the following way.

From the **Scopus** tab of the Admin Tool, select **External Link Settings**.

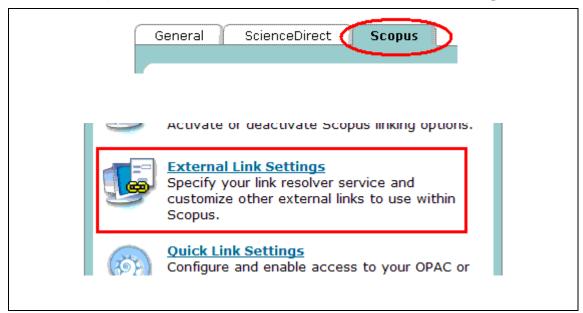

From the **Link Categories** drop down box, select *Interlibrary/Document Delivery* and select "Go".

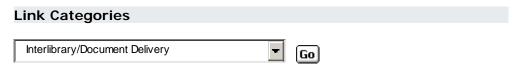

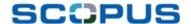

A list will be presented, from which the relevant option should be selected, for set up a link to an institute's own loan service select either:

1. Your own interlibrary loan service (fixed URL)

or

2. Your own OpenURL enabled Interlibrary loan system.

| Interlibrary/Document Delivery                    | Enabled |
|---------------------------------------------------|---------|
| BIBSYSx OpenURL enabled (Norway)                  | Yes     |
| British Library ARTWeb                            | Yes     |
| British Library Direct                            | Yes     |
| <u>Infotrieve</u>                                 | Yes     |
| Your own interlibrary loan service (fixed URL)    | No      |
| Your own OpenURL enabled Interlibrary loan system | No      |

 When Your own interlibrary loan service (fixed URL) is selected, on the following page, in the External Link Details section, the URL to which the document delivery links are to use must be placed in the Base URL: free text box.

| External Lir | nk Details                         | (*=Required fields) |
|--------------|------------------------------------|---------------------|
| Name:        | Your own interlibrary loan service | (fixed URL)         |
| Category:    | Interlibrary/Document Delivery     |                     |
| Base URL:    | *                                  |                     |
| Link URL:    | [BASEURL]                          |                     |

Return to Contents

The administrator can then ensure that the **Order Document** option can be seen by their users, by selecting "Yes" from the Enabled: drop-down list.

Enabled: Yes -

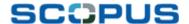

If the administrator also wishes to have the link displayed conditionally, then in the Entitlements Handling: drop-down box, it can be specified when this particular button is viewed, from the following options: 'Always Display', 'Display when Subscribed' or 'Display when Not Subscribed'.

| Entitlements Handling: | Display when Not Subscribed      | - |
|------------------------|----------------------------------|---|
| Entitlements nandling. | Ziopia) ii iioii itot Gabooiiboa |   |

Conditional linking is only an option for institutes that have uploaded their entitlements to Scopus i.e. that does not use a link resolver. Refer to section <u>2.3.3</u> and <u>Appendix 6</u> for information on uploading entitlements to Scopus.

**Return to Contents** 

2. When <u>Your own OpenURL enabled Interlibrary loan system</u> is selected, on the following page, in the **External Link Details** section, the URL to which the document delivery links are to use must be placed in the Base URL: free text box.

Scopus will automatically add the OpenURL syntax to the link, as specified in the Link URL:.

| External Link Details | (*=Required fields)                                                                                                    |
|-----------------------|----------------------------------------------------------------------------------------------------|
| Name:                 | Your own OpenURL enabled Interlibrary loan system                                                                                                    |
| Category:             | Interlibrary/Document Delivery                                                                                                    |
| Base URL:             | *                                                                                                    |
| Link URL:             | [BASEURL]genre=[GENRE]&issn=[ISSN]&volum<br>e=[VOLUME]&issue=[ISSUE]&spage=[SPAGE]&e<br>page=[EPAGE]&pages=[PAGES]&date=[YEAR]&t<br>itle=[TITLE]&atitle=[ATITLE]&aufirst=[AU<br>FIRST]&auinit=[AUINIT]&auinit1=[AUINIT1]<br>&aulast=[AULAST] |

The administrator can then ensure that the **Order Document** option can be seen by their users, by selecting "Yes" from the Enabled: drop-down list.

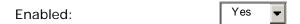

If the administrator also wishes to have the link displayed conditionally, then in the Entitlements Handling: drop-down box, it can be specified when this particular

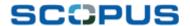

button is viewed, from the following options: 'Always Display', 'Display when Subscribed' or 'Display when Not Subscribed'.

| Entitlements Handling: | Display when Not Subscribed | • |
|------------------------|-----------------------------|---|

Conditional linking is only an option for institutes that have uploaded their entitlements to Scopus i.e. that does not use a link resolver. Refer to section <u>2.3.3</u> and <u>Appendix 6</u> for information on uploading entitlements to Scopus.

Once all the desired tailoring is complete, Save must be selected.

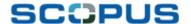

## 1.7 Sending Search terms to an OPAC or Search Portal

#### What?

Administrators can create a link that sends search terms used in Scopus to a search system outside of Scopus, such as an OPAC or search engine.

This means that users are given access to relevant resources without having to reenter their search terms numerous times. Furthermore, administrators can highlight to their users other resources they might not have known about or thought of using.

This link appears on the results page, next to the "Scopus", "Web", "Patents" and "Combined Results" tabs (known as the search results tab area), as a text link.

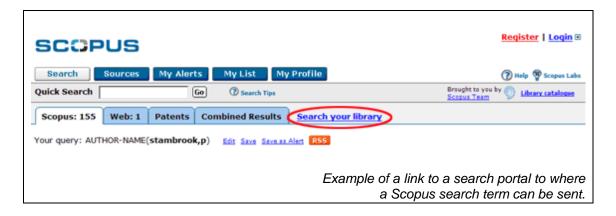

The search syntax of the destination search system must be specified by the administrator in a template, along with variable fields required by Scopus.

For example: http://www.xyz.org/portal?auth=[SQ-AUTHOR-NAME]

\_\_\_ = parameter name as specified by the destination search portal

= variable field required by Scopus

Once the search is conducted, the variable required by Scopus will be substituted with the literal, user-entered search query.

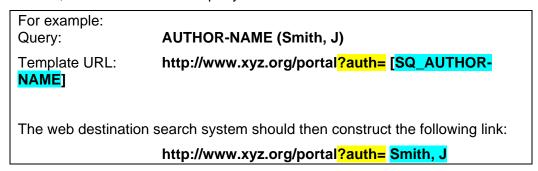

If the administrator wishes to have the link displayed after every search, regardless of the search field, (title, author, abstract, etc.) the variable field can be written as follows:

For example: http://www.xyz.org/portal?auth= [SQ-AUTHOR-NAME]

However, if an administrator wishes to display the link only when an author search is conducted, then a '+' sign needs to be added before the variable field.

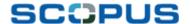

For example: http://www.xyz.org/portal?auth= [+SQ-AUTHOR-NAME]

If the '+' sign has been added then the text link will not appear after searches made in other search fields, such as ISSN, Source Title, etc.

This means that the user is only presented with a link to the OPAC or search portal when relevant to the search.

Furthermore, if the search portal is relevant to several search fields, then an administrator can specify more than one variable in the template. The following Example show searches for author name, keyword and title.

For example:

http://www.xyz.org/portal<mark>?auth=[+SQ-AUTHOR-NAME]&key=[+SQ-KEY]&tit=[+SQ-TITLE</mark>]

A full list of fields that can be entered as the Scopus variable is available in <a href="Appendix9">Appendix 9</a>.

#### How?

As the administrator needs to specify the parameter name for the template, the chosen OPAC or search portal can be contacted to find out what search syntax is used.

For example: http://www.xyz.org/portal?auth=[SQ-AUTHOR-NAME]

There after the links can be set up in the Admin Tool.

From the **Scopus** tab of the Admin Tool, select **External Link Settings**.

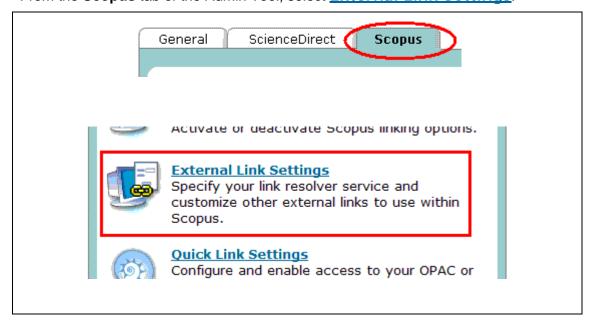

From the **Link Categories** drop down box, select *Other/Miscellaneous* and select "Go".

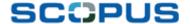

# Cother/Miscellaneous Go

A list will be presented, from which the option <u>Your own link to library catalogue</u> <u>or search portal</u> should be selected.

| Other/Miscellaneous                                   | Enabled |
|-------------------------------------------------------|---------|
| Your own link to a library catalogue or search portal | No      |

On the following page, in the **External Link Details** section, the URL to which the search terms are to be sent must be placed in the Base URL: free text box.

The desired variable field names (fully listed in <u>Appendix 9</u>) must then be added to the Link URL: field.

| External Link Details | (*=Required fields)                                 |
|-----------------------|-----------------------------------------------------|
| Name:                 | Your own link to library catalogue or search portal |
| Category:             | Other/Miscellaneous                                 |
| Base URL:             | *                                                   |
| Link URL:             | [BASEURL]                                           |

The administrator can specify the text that appears in the search results tab area in the Link Alt Text: free-text box.

The alt text can also be specified in the Link Alt Text: free-text box. (See glossary about Alt Text.)

| Link Alt Text: | Send you search term to the library catalo | * |
|----------------|--------------------------------------------|---|
|                | <b>Example</b> : Go to Library Catalogue   |   |

The administrator can then ensure that this linking option can be seen by their users, by selecting "Yes" from the Enabled: drop-down list.

| Enabled:                              | Yes 🔻                          |
|---------------------------------------|--------------------------------|
| Once all the desired tailoring is con | nplete, Save must be selected. |

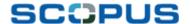

## 1.8 Linking to Other Sources

#### What?

Scopus enables administrators to activate links to other pre-defined sources such as web and federated search engines or databases, enabling them to highlight other useful resources to their users so they may be able to access supplementary information.

For example, ULRICH'S or 1st Author \$CIFUS

These links can be displayed at both the abstract and journal levels.

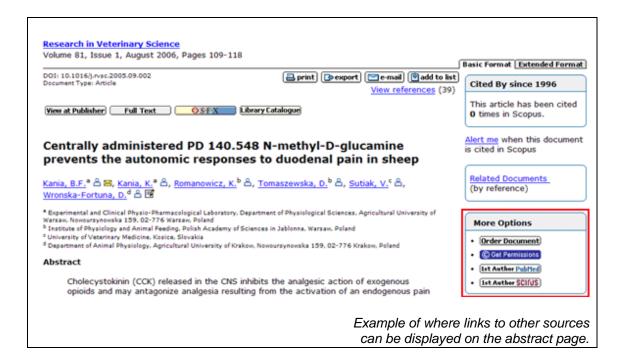

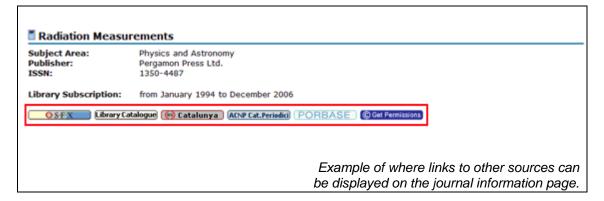

Additional outward links are set up using a template URL. This has both a fixed and variable part. The variable part changes according to the metadata received from Scopus. The end result is a resolved link to the chosen service, for example Ulrich's.

The services to which an administrator wishes to link must be able to support template URLs. This can be determined by contacting the library system vendor.

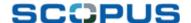

## Conditional Linking

Linking to an external service can be applied conditionally if desired. For example, an administrator may select to always display links to the Ulrich's database, if their institute is subscribed to it, in order to provide users with supplementary information about a particular journal in Scopus.

Conditional linking is only an option for institutes that have uploaded their entitlements to Scopus i.e. that does not use a link resolver. Refer to section <u>2.3.3</u> and <u>Appendix 6</u> for information on uploading entitlements to Scopus.

In addition to the predefined sources, administrators can also select to have links set up to almost any source that is relevant to their institute.

Via the Admin Tool, administrators can determine what services are linked to and where and when the links appear. The link images can also be tailored to best suit the institute.

Return to Contents

#### How?

Contents: <u>Enabling/Disabling</u>

Setting up conditional linking
Using alternative button images

Choosing link locations

<u>Linking to other non-predefined sources</u>

## Enabling/Disabling

From the **Scopus** tab of the Admin Tool, select **External Link Settings**.

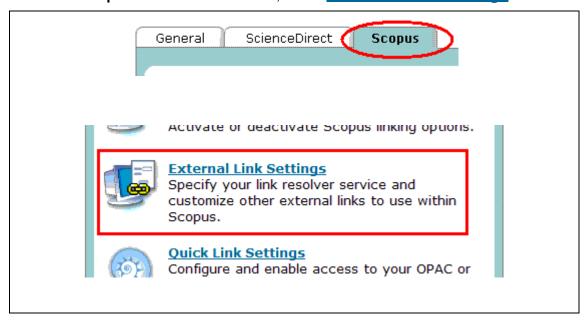

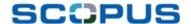

From the **Link Categories** drop down box, select *Web Service* or *Database* and select "Go".

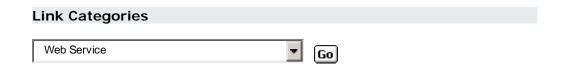

A list will be presented, from which the relevant option should be selected, for example <u>Ulrich's web</u>.

| Database                      | Enabled |
|-------------------------------|---------|
| EBSCO HOST - INSPEC           | No      |
| First author search in Pubmed | Yes     |
| <u>Ulrich's web</u>           | No      |

On the following page, in the **External Link Details** section, the default setting is that the **ULRICH'S** image is enabled.

If an administrator decides the ULRICH'S option should never be seen by their users, they can turn the function off by selecting "No" from the Enabled: drop-down list.

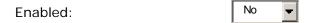

If an administrator would like to allow users to see the **ULRICH'S** option, then the Enabled: drop-down list must remain as "Yes".

Return to Contents

Setting up conditional linking

Conditional linking is set up in the External Link Details section.

In the Entitlements Handling: drop-down box, it can be specified when this particular button is viewed, from the following options: 'Always Display', 'Display when Subscribed' or 'Display when Not Subscribed'.

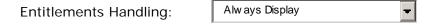

Conditional linking is only an option for institutes that have uploaded their entitlements to Scopus i.e. that does not use a link resolver. Refer to section <u>2.3.3</u> and <u>Appendix 6</u> for information on uploading entitlements to Scopus.

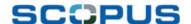

Lower on the page, within the **Link Settings** section, the field - Use Default Settings for this Link? - must be set to "No" to allow further tailoring.

Use Default Settings for this Link?

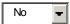

Return to Contents

Using alternative button images

If an administrator wishes to use an image other than the default ULRICH'S image, this can be achieved in two ways:

1. By specifying the image URL to be used instead;

or

- 2. By changing the link display text
- 1. To use an alternative image, in the **Link Presentation** section within the **Link Settings** area, the Custom Image: radio button needs to be selected.

The URL of the button source image should be then placed in the Image URL: freetext box.

An alternative button can be sourced from either the <u>Image Library</u>, by copying the URL that appears below the desired image, or from the institution's own resource.

#### Link Presentation

Custom Image:

Image Library Image Guidelines

http://www.scopus.com/staticcontex

Note: Suggested button image size is 101 by 15 pixels. Suggested icon image size is 11 by 16 pixels.

Tailored alt text can be written in the free-text box next to Alt Text of Image:. (See glossary about alt text.)

Alt Text of Image:

\*

Note: Maximum text length is 35 characters.

2. The second option is to change the image text.

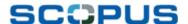

In the **Link Presentation** section, instead of Custom Image:, the Custom Link Display Text: radio button should be selected.

In the free-text box, the administrator can simply type the text they wish to see as a text link instead of a button image.

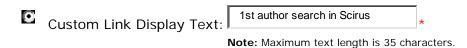

**Return to Contents** 

## Choosing link locations

The administrator can determine where on the page, within the Scopus predefined areas, that the ULRICH'S image link appears in relation to other link buttons, by setting the priority.

For example, if it is determined that the **ULRICH'S** button should always be as high and visible as possible, the administrator can set the priority to 8. If it is determined that it is important to have it on the page, but not so high, it can be set to a lower number, such as 30.

Note that the 'View at Publisher' option is the default priority 1, unless it is switched off.

Sort Priority: 22

Note: Sort Priority refers to the order in which links appear in Scopus.

The administrator can select in which of the below Scopus views the **ULRICH'S** image will be visible, by selecting "On" to make it visible and "Off" so it is not shown in that section.

Record Page Next to
Abstract:

Note: Maximum of 4 customizable links, unlimited links in side bar

Cited by Results/Related
Documents Page:

Note: Maximum of 3 customizable links in addition to the Abstract + Refs link

Once all the desired tailoring is complete, Save must be selected.

## Linking to other non-predefined sources

If administrators wish to link to a source other than those presented in the Admin Tool, a request can be made via the E-Helpdesk.

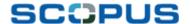

## 1.9 Quick Link on the Quick Search Bar

## What?

An administrator is able to add a quick link along side the Quick Search area at the top of the Scopus interface. The link can be to another library resource or website, for example to a library catalogue.

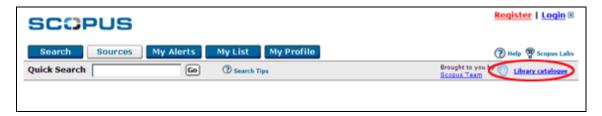

This quick link always appears as the shell icon global followed by text.

This feature enables users quick access to another library resource and allows administrators to highlight the resource by way of the prominent placement on the page.

**How?**From the **Scopus** tab of the Admin Tool, select **Quick Link Settings**.

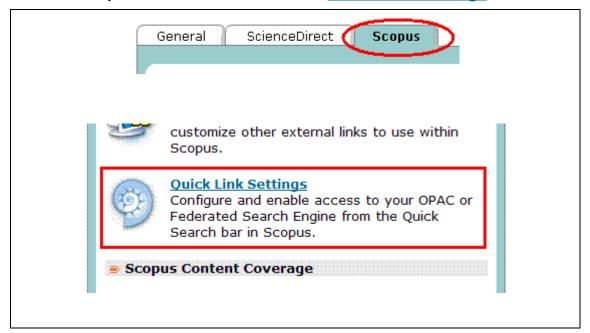

On the following page the quick link function can be turned on "Yes" and off "No", in the Enable Quick Link: drop-down box.

The URL of the link needs to be placed in the Quick Link URL: free-text box.

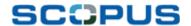

The administrator can specify the text that appears next to the shell icon in the Quick Link Label: free-text box.

The alt text can also be specified in the Quick Link Alt Text: free-text box. (See glossary about Alt Text.)

| Quick Link Settings             |                                                                          | (*=Required fields) |
|---------------------------------|--------------------------------------------------------------------------|---------------------|
| Enable Quick Link:              | Yes                                                                      |                     |
| Quick Link URL:                 | http://pittcat.pitt.edu/author_title.html                                | *                   |
| Quick Link Label:               | Library catalogue  Example: Library Catalogue                            | *                   |
| Quick Link Alt Text:            | Catalogue of Your University Libraries  Example: Go to Library Catalogue | *                   |
| Save must be selected to action | on the new link.                                                         |                     |

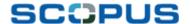

## 2.0 Linking to Scopus from Other Websites

## 2.1 Introduction

Whilst Scopus focuses greatly on helping users navigate to the full text and relevant information, there is also a strong emphasis on ensuring users are able to get to Scopus to utilize the tool for their research.

## 2.2 Open URL

#### What?

Scopus can be linked to from anywhere using the OpenURL standard.

Currently, it is possible to link to three areas:

- Abstract
- Cited By
- Source

Utilizing OpenURL linking to Scopus means that there can be a direct line from outside Scopus to a specific place of interest within Scopus, for example from a researcher's website to the abstract of a specific article on his area of research.

#### How?

The following base URLs, followed by specific parameters, must be used to access each area.

OpenURL 1.0: http://www.scopus.com/scopus/openurl/link.url?.....

OpenURL 0.1:

Abstract: http://www.scopus.com/scopus/openurl/document.url?......

Cited By: <a href="http://www.scopus.com/scopus/openurl/citedby.url">http://www.scopus.com/scopus/openurl/citedby.url</a>?..........

Source: <a href="http://www.scopus.com/scopus/openurl/source.url">http://www.scopus.com/scopus/openurl/source.url</a>?.....

Request parameters can be divided into two parts:

**Metadata**: Metadata parameters identify the document or source for which you are requesting the service.

**Non-metadata**: Non-metadata parameters identify the party doing the linking, indicate encoding and Open URL information, and specify the request type.

An example of an OpenURL 0.1 link to a document in Scopus is:

http://www.scopus.com/scopus/openurl/document.url?id=doi:10.1016/1352-2310(95)00448-3&sid=http://www.originatorwebsite.com

An example of an OpenURL 1.0 link to Cited By in Scopus is:

http://www.scopus.com/scopus/openurl/link.url?ctx\_ver=Z39.88-2004&ctx\_enc=info:ofi/enc:UTF-

8&svc\_val\_fmt=info:ofi/fmt:kev:mtx:sch\_svc&svc.citedby=yes&rft\_id=info:eid/2-s1.0-4B1Y-BK80-TWC1-C0G3-00000-

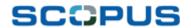

00&rfr\_id=http://www.originatorwebsite.com&rfr\_dat=helpdesk@yourinstitute.com

See Appendix 7 for more information.

A full Scopus OpenURL Linking guide can be obtained from the E-Helpdesk.

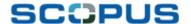

## 2.3 Scopus Quick Search Box for a Library Website

#### What?

Scopus Quick Search Box is a small search box that can be placed on any site, for example a library or departmental website.

Scopus Quick Search Box enables users to execute quick Scopus searches from outside the Scopus application.

Furthermore, the Scopus Quick Search Box increases awareness of Scopus by providing a visual prompt, for example on the library website, and prompts users to utilize more library resources.

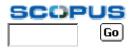

Using specific syntax, advanced searches can also be conducted by users. An administrator can build this into the desired website.

**Return to Contents** 

#### How?

Contents: Downloading the Scopus Quick Search Box

Building own advanced search tool

Search syntax rules

Downloading the Scopus Quick Search Box

The Scopus Quick Search Box can be added to a website by downloading the required zip file containing the necessary files, from the Scopus Info site.

The zip file contains a text file of instructions.

Adding the search box to a webpage simply involves adding some html into the desired webpage, as specified in the instructions.

Building own advanced search tool

If an administrator builds their own search feature to conduct both basic and advanced Scopus searches, the following syntax and rules must be used.

#### Syntax:

http://www.scopus.com/scopus/search/submit/xadvanced.url?searchfi eld= CODE OF THE SEARCH FIELD (search term A Boolean Operator search term B)

#### Examples:

http://www.scopus.com/scopus/search/submit/xadvanced.url?searchfield=TITLE-ABS-KEY(myb and retrovirus)

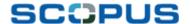

http://www.scopus.com/scopus/search/submit/xadvanced.url?searchfield=TITLE-ABS-KEY(Acromegaly and "growth hormone")

A complete list of all codes that can be used can be found in Appendix 8.

Search syntax rules

Between the () it is possible to use wildcards \* and double quotes "" like in Scopus

To limit to a specific time range:

http://www.scopus.com/scopus/search/submit/xadvanced.url?searchfield=TITLE-ABS-KEY(Software or Engineering) AND PUBYEAR AFT 1995

To search several fields in the same request.

http://www.scopus.com/scopus/search/submit/xadvanced.url?searchfield=TITLE-ABS-KEY(Software Engineering) AND AUTHOR-NAME (smith)

**Return to Contents** 

## 2.4 Federated Search In

## What?

Scopus customers are increasingly deploying federated search portals in their organizations. (See Glossary)

As such, Scopus allows federated search in and has developed an XML gateway allowing content to be targeted from federated search portals that are used by Scopus customers.

The choice to invest in XML is based on the belief that XML is the emerging future technology standard.

The XML gateway is already available but federated search engines need to enhance their software before using it. Today Endeavor ENCompass, Ex Libris MetaLib and SerialsSolutions Central Search support Scopus searching.

The benefit of utilizing the XML gateway is its stability and reliability compared to "screen-scraping", also known as HTTP searching.

Scopus customers that have developed their own federated search software can use the XML gateway after signing an XML gateway license agreement.

## How?

To utilize federated search in, an administrator should contact a federated search engine vendor.

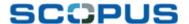

## 3.0 Appendix 1 – Screenshot of Search Results Page

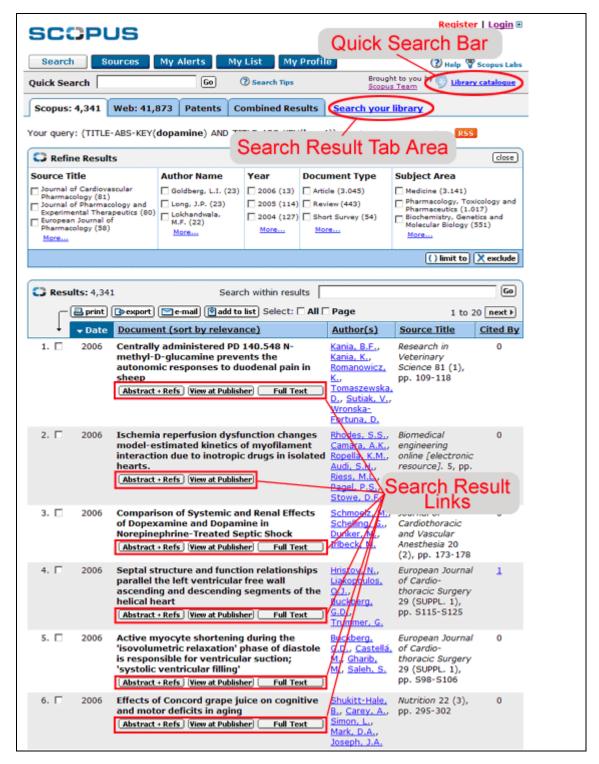

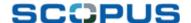

## 4.0 Appendix 2 – Screenshot of Abstract Page

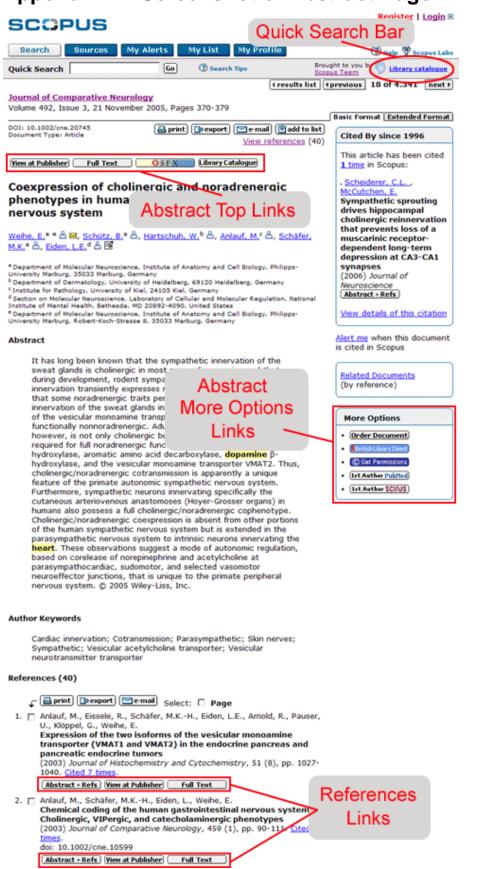

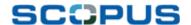

## 5.0 Appendix 3 - Screenshot of Source Browse Page

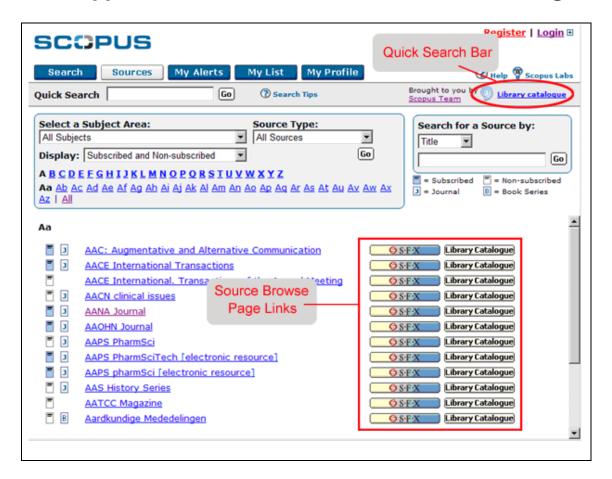

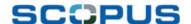

## 6.0 Appendix 4 – Screenshot of Sources Info Page

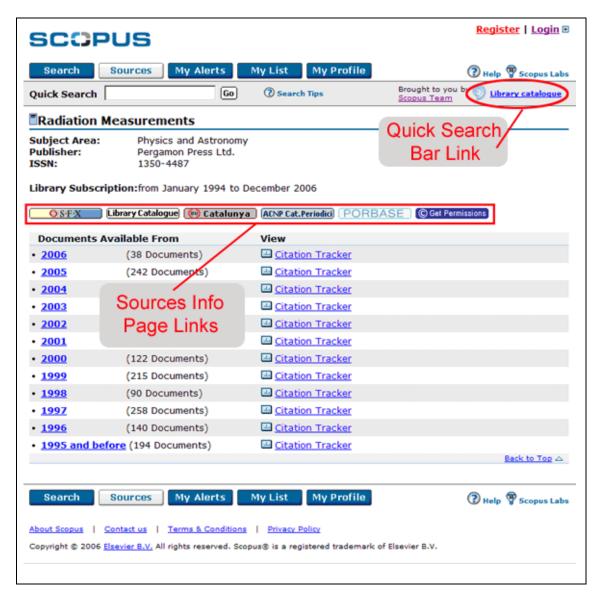

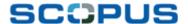

## 7.0 Appendix 5 – Image Guidelines for Buttons

## · Size of image

The images used in Scopus are 101 x 15 pixels.

This size will be enforced by the HTML code. This means that if the image you supply has a different size, it will be scaled to fit the size as specified above. To avoid that your button looks stretched:

Button

We recommend that you make buttons that are exactly 101 x 15 pixels:

Button

#### Text:

Scopus buttons use Verdana, text color black (#000000), 11 px, bold, not antialiased (Example text).

Using this font, you can fit approximately 15 characters in: ±15 Characters

Note: feel free to modify these text requirements if needed (e.g. not using bold text).

## • Background color

Buttons have background color #F7F2E1, with Inner Bevel (Photoshop – Smooth, Depth: 50%, Direction: Up, Size: 2px, Soften 0, Angle: 120 degrees, Altitude: 50%)

This will make the button look like this: Richiedi l'articolo

Note: feel free to use the above empty example as a basis for your button(s).

#### Image links

For image links, the image must contain a graphic or short text label that provides a clear description of what the underlying target of the link is.

## Alt Text (See glossary about Alt Text.)

Each image must also include an "alt" tag for site accessibility purposes. This tag explains to users what the button will do, for example: "View Full-Text", "Look in Library Catalogue".

## Image format

Images can be in either .gif or .jpg format, and will be displayed on a white background.

## No animated images are permitted

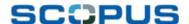

## 8.0 Appendix 6 – Uploading Entitlements to Scopus

## How does it work in Scopus?

In Scopus there are several outward link types and icons. The entitlement information uploaded to Scopus contains journal level entitlement information, so the journal level links on, for example, the source browse and source info page benefit most from this feature. Below you'll find examples of links based on uploaded entitlement information.

Subscribed / non-subscribed information in source browse and source info page

Scopus displays the subscription status using a subscribed  $\square$  or non-subscribed  $\square$  icon (1). Scopus can sort journals by subscription status (2).

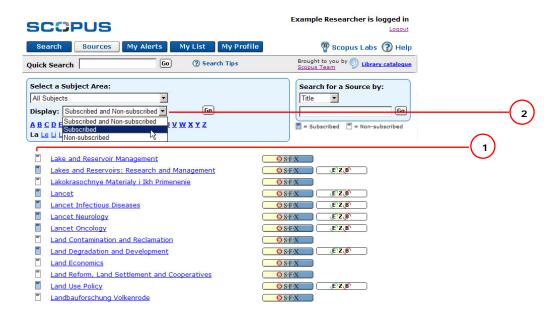

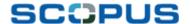

## Conditional display of links

It is possible to display links under a condition, based on your entitlements. For example to display a link to your own Inter library loan pages, only for articles that you do not subscribe to (3).

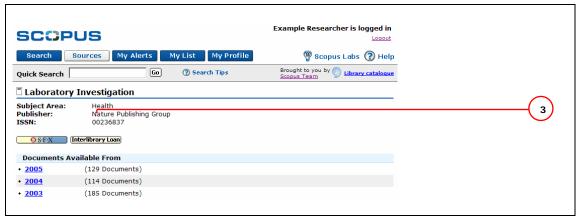

The customer can choose to switch on or off the conditional display for most outward links. In the Admin Tool it's possible to administer this 'entitlements handling' feature for these links.

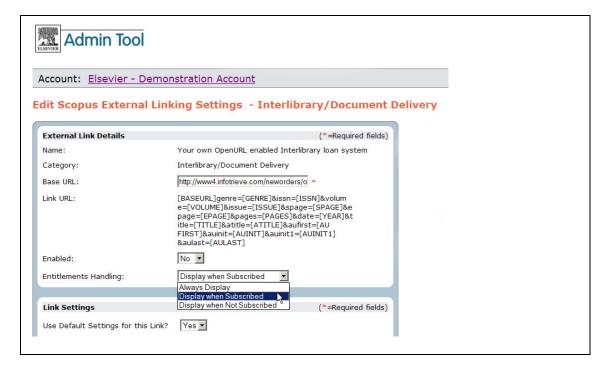

## How can a customer upload its entitlements in Scopus?

The customer should provide its PSM, ADM or E-CS with the following entitlement data in Excel or ACSII format:

- ISSN (required);
- Subscription start date (yyyy or mm/yyyy or mm/dd/yyyy). Please indicate 0000 if there is no subscription start boundary date;
- Subscription end date (yyyy or mm/yyyy or mm/dd/yyyy). Please indicate 9999 if there is no subscription end boundary date.

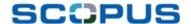

The three fields should be separated by a comma.

## Example:

0029-6554,1994,2099 //i.e subscription to journal with ISSN 0029-6554, starting in 1994, ending in 2099

0029-8018,1996,2004 // i.e subscription to journal with ISSN 0029-8018, starting in 1996, ending in 2004

0029-8549,0000,9999 //i.e subscription to journal with ISSN 0029-8549, no start/end date limitation

Note: if the file contains only ISSN numbers (required) you will be able to display Subscribed/Non Subscribed icons or to display some links conditionally (for example: links to your OPAC only for the ISSN numbers provided).

Only e-Helpdesk will be able to upload the entitlements file in Scopus. This is *not* a feature which is supported by the Admin Tool.

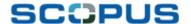

#### Appendix 7 - Scopus OpenURL Guidelines 9.0

Scopus will accept incoming requests that conform to the OpenURL KEV ContextObject Format version 1.0 and the OpenURL format version 0.1.

## OpenURL 1.0

The following base URL is used for all Scopus OpenURL 1.0 requests. Request types are specified using the svc val fmt and the svc.requesttype parameters.

http://www.scopus.com/scopus/openurl/link.url?parameters

## OpenURL 0.1

The following base URLs are used for all Scopus OpenURL 0.1 requests. Each URL is a different request type.

| Request<br>Type | URL                                                          |
|-----------------|--------------------------------------------------------------|
| Abstract        | http://www.scopus.com/scopus/openurl/document.url?parameters |
| Cited By        | http://www.scopus.com/scopus/openurl/citedby.url?parameters  |
| Source          | http://www.scopus.com/scopus/openurl/source.url?parameters   |

## **Required Metadata Parameters**

When you include metadata parameters, you must submit at least one of the following combinations of parameters

- 1. doi or eid or scp or pii
- 2. (issn or eissn or isbn) and volume and (spage or artnum)
  - -or-
- 3. aulast and date and (spage or artnum)
  - -or-
- 4. atitle

## **OpenURL 1.0 Examples**

An example of a document OpenURL 1.0 request is below:

Document URLhttp://www.scopus.com/scopus/openurl/link.url?ctx ver=Z DOI

39.88-2004&ctx enc=info:ofi/enc:UTF-

8&svc val fmt=info:ofi/fmt:kev:mtx:sch svc&svc.abstract =yes&rft id=info:doi/10.1016/1352-2310(95)00448-

3&rfr id=http://www.originatorwebsite.com&rfr dat=helpd

esk@yourinstitution.com

## **OpenURL 0.1 Examples**

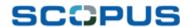

An example of a document OpenURL 0.1 request is below:

Document URL— http://www.scopus.com/scopus/openurl/document.url?<u>id</u>=doi:10.1

DOI 016/1352-2310(95)00448-

3&sid=http://www.originatorwebsite.com

For all metadata and non-metadata specifications, see the full *Scopus URL Guidelines* on the Scopus Info Site at <a href="http://info.scopus.com/docs/Scopus">http://info.scopus.com/docs/Scopus</a> OpenURL Links.pdf.

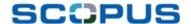

## 10.0 Appendix 8 – Complete List of Codes for the Quick Search Box for Library Websites

#### **Field Names**

Field names may be entered in upper or lower case, and field names must be spelled exactly the way they are spelled below, including hyphens.

Use the following syntax to specify a field name in your search string: *field\_name* (search term).

## For Example

To search for articles about prion diseases: use of the compound field, TITLE-ABS-KEY (prion disease) locates documents where the terms appear in the title, keywords, or abstract. To search specifically for documents to which the indexing term prion disease has been assigned, search for INDEXTERMS(prion disease).

All field codes listed in the Field Name table are available for use within the Advanced Search form.

The Basic Search form provides a list of fields within which a search may be performed. This list, however, provides fewer options than are available when performing an Advanced Search.

## **Designated Field Values**

Some fields, **Document Type** for example, require designated values. The
designated values are indicated in the table below as the letters xx,
meaning an additional entry is required. Also, the designated values may
be more than one letter, so please consult the table below in order to
enter the value correctly. The following Field Names use designated
values:

Document Type: DOCTYPE(XX)

• Subject Area: SUBJAREA(XX)

Source Type: SRCTYPE(XX)

• = Included in **ALL** fields search.

| Field Name        | Code                   | Details                                                                                    |
|-------------------|------------------------|--------------------------------------------------------------------------------------------|
| All Fields        | All                    | If no field restriction is specified, ALL is assumed. Searches all fields marked with an . |
| Compound<br>Field | TITLE-ABS-KEY-<br>AUTH | Same as Quick Search.                                                                      |
| Compound<br>Field | TITLE-ABS-KEY          | Basic Search Default.                                                                      |

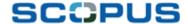

Article Title TITLE Search for documents originally written Language of LANGUAGE Original Article in a specified language. To find articles written in For Example French, you would enter: LANGUAGE(french). **Author Name AUTHOR-NAME** Finds variants for a single author name. Use a comma to separate lastname, firstname. For Entering AUTHOR-Example NAME(carrera, s) will find results including: Carrera, FS Carrera, S Carrera, S R Carrera, Samuele Carrera Díaz, S Carrera Justiz, S C Dueñas Carrera, S Sánchez Carrera, S Unassisted author search field. **AUTH** Includes sub-fields: **AUTHLASTNAME** - Last name. **AUTHFIRST** - First name or initial. Collaboration **AUTHCOLLAB** Author Includes the sub-fields: **Editor FDITOR EDLASTNAME** - Last Name. **EDFIRST** - First name or initial. Affiliation **AFFIL** When searching the AFFIL field, you can specify if you want all of your search terms to be found in the same affiliation. To find documents For where your search Example terms occur in the same affiliation, use: AFFIL(london and

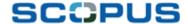

hospital)

where both terms
appear in a
document's
affiliation, but not
necessarily in the
same affiliation, use:
AFFIL (london) and
AFFIL (hospital)

For more information and examples see Searching Affiliations and References

Searching the AFFIL field, also searches the following sub-fields:

AFFILCITY - City.

AFFILCOUNTRY - Country.

AFFILORG - Organization Name.

Abstract ABS

Keywords KEY •All keywords. Includes the sub-fields:

AUTHKEY - Author keywords.

INDEXTERMS - Index terms (controlled terms).

SEQBANK Name of sequence bank

For Example GenBank, SwissProt

SEQNUMBER Sequence bank accession number.

**TRADENAME** 

**MANUFACTURER** 

CHEM Includes the sub-fields:

CHEMNAME •- chemical name.

CASREGNUMBER - CAS registry number.

References REF

•When searching the REF field, you can specify if you want all of your search terms to be found in the same reference.

For Example

To find documents where your search

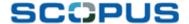

terms occur in the same reference, use: REF(darwin 1859)

To find documents where both terms appear in a document's references, but not necessarily in the same reference, use: REF(darwin) and REF(1859)

For more information and examples see Searching Affiliations and References.

Searching the REF field will also search the following sub-fields:

**REFAUTH** 

- Author.

REFTITLE

- Title.

REFSRCTITLE

- Source title.

REFPUBYEAR

Numeric field.

Note

Year Ranges can be indicated using the IS

operator.

For

REFPUBYEAR IS 1994

Example

**REFARTNUM** 

- Article Number.

**REFPAGE** 

- Pages.

REFPAGEFIRST

- First page.

Year of Publication PUBYFAR

Numeric field.

Note

Year Ranges can be indicated using the operators:

BEF- Before

AFT- After

IS- Is equal to

For Example PUBYEAR AFT 1994

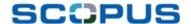

Date of PUBDATETXT Text date field.

Publication

For Example July 2004

Digital Object Identifier (DOI)

DOI

Digital object identifier.

Document Type DOCTYPE (xx) Possible values for xx are:

Article- ar

Note A search for an article will also

locate conference papers.

Abstract Report- ab

Book- bk

Business Article- bz

Conference Report- cr

Dissertation- di

Editorial- ed

Erratum- er

Letter- 1e

Note- no

Press Release- pr

Report- rp

Review-re

Short Survey- sh

Subject Area SUBJAREA(xx) Possible values for xx

Agricultural and Biological Sciences-AGRI

Arts and Humanities-ARTS

Biochemistry, Genetics and Molecular

Biology-**BIOC** 

Business, Management and Accounting-

BUSI

Chemical Engineering-CENG

Chemistry-снем

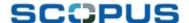

Computer Science-COMP

Decision Sciences-DECI

Earth and Planetary Sciences-EART

Economics, Econometrics and Finance-ECON

Energy-ENER

Engineering-ENGI

Environmental Science-ENVI

Immunology and Microbiology-IMMU

Materials Science-MATE

Mathematics-матн

Medicine-**MEDI** 

Neuroscience-**NEUR** 

Nursing-wurs

Pharmacology, Toxicology and

Pharmaceutics-PHAR

Physics and Astronomy-PHYS

Psychology-PSYC

Social Sciences-soci

Veterinary-vete

Dentistry-DENT

Health Professions-HEAL

Multidisciplinary-MULT

Source Title SRCTITLE Title of the source publication.

Source Type SRCTYPE (x) Possible values for x

Journal- j

Book- b

Book Series- k

Conference Proceeding- p

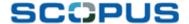

| Re | po | ort | - | r |
|----|----|-----|---|---|
|----|----|-----|---|---|

ISBN ISBN •International Standard Book Number

(Book source)

For ISBN(0123456789X) will Example locate records containing

0123456789x as well as any other record containing single or multiple hyphens in any possible combination within 0-1234-5678-9x.

ISSN ISSN •International Standard Serial Number

(Journal source)

For ISSN(0-7623-106) or **Example** (07623106) will locate

records containing

0762310669 as well as any other record containing single or multiple hyphens in any possible combination

within 0-7623-106.

CODEN CODEN CODEN Identifier.

Volume VOLUME

Issue ISSUE

Pages PAGES Includes the following sub-fields:

PAGEFIRST - First page.

PAGELAST - Last page.

Article Number ARTNUM • A persistent identifier for a document.

A few publishers use article numbers instead of or in addition to page numbers. Unlike page numbers, article numbers can be assigned at the time of electronic publication, so documents can be cited and searched for earlier in the

publication process.

Conference CONF • Includes the following sub-fields: Information

**Note** A search for an article includes

conference papers.

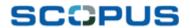

CONFNAME - Conference name.

CONFSPONSORS - Conference sponsors.

CONFLOC - Conference location.

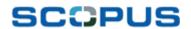

## 11.0 Appendix 9 – Variable Fields for Sending Search terms to an OPAC or Search Portal

| Field Code      | Description                   |  |
|-----------------|-------------------------------|--|
| SQ-ABS          | Abstract                      |  |
| SQ-AFFIL        | Affiliation                   |  |
| SQ-AFFILCITY    | Affiliation City              |  |
| SQ-AFFILCOUNTRY | Affiliation Country           |  |
| SQ-AFFILORG     | Affiliation Organization Name |  |
| SQ-ALL          | All                           |  |
| SQ-AUTH         | Author                        |  |
| SQ-AUTHCOLLAB   | Collaboration Author          |  |
| SQ-AUTHFIRST    | Author First Name             |  |
| SQ-AUTHKEY      | Author Keywords               |  |
| SQ-AUTHLASTNAME | Author Last Name              |  |
| SQ-AUTHOR-NAME  | Author Name                   |  |
| SQ-CASREGNUMBER | CAS Registry Number           |  |
| SQ-CHEM         | Chemical                      |  |
| SQ-CHEMNAME     | Chemical Name                 |  |
| SQ-CONF         | Conference Information        |  |
| SQ-CONFLOC      | Conference Location           |  |
| SQ-CONFNAME     | Conference Name               |  |
| SQ-CONFSPONSORS | Conference Sponsors           |  |
| SQ-DOCTYPE      | Document Type                 |  |
| SQ-EDFIRST      | Editor First Name             |  |
| SQ-EDITOR       | Editor                        |  |

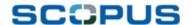

SQ-EDLASTNAME Editor Last Name

SQ-INDEXTERMS Index Terms

SQ-KEY Keywords

SQ-LANGUAGE Language

SQ-MANUFACTURER Manufacturer

SQ-PAGEFIRST First Page

SQ-PAGELAST Last Page

SQ-PUBDATETXT Publication Date Text

SQ-PUBYEAR Publication Year

SQ-REF References

SQ-REFAUTH References Author

SQ-REFPAGE References Pages

SQ-REFPUBYEAR References Publication Year

SQ-REFSRCTITLE References Source Title

SQ-REFTITLE References Title

SQ-SEQBANK Sequence Bank Name

SQ-SEQNUMBER Sequence Bank Accession Number

SQ-SRCTITLE Source Title

SQ-SRCTYPE Source Type

SQ-SUBJAREA Subject Area

SQ-TITLE-ABS-KEY Article, Title, Abstract and

Keywords

SQ-TITLE-ABS-KEY-AUTH Article, Title, Abstract, Keywords

and Author

SQ-TRADENAME Trade Name

SQ-CODEN CODEN

SO-DOI DOI

SQ-ISBN ISBN

SQ-ISSN ISSN

SQ-ISSUE Issue

## **Linking Lifeline**

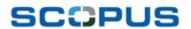

SQ-PAGES Pages

SQ-TITLE Article Title

SQ-VOLUME Volume

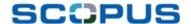

## 12.0 Glossary

Alt Text Image alternative text, known as alt text, appears on websites

when an image is loading, in place of the image if it doesn't load

and when the user hovers the mouse over the image.

Alt text is also sometimes referred to as 'tool tip'.

Admin Tool The Admin Tool is an online application where administrators can

tailor aspects of Scopus and ScienceDirect to suit their institute.

http://admintool.elsevier.com/

At every Scopus-subscribed institute, at least one administrator has

access to the Admin Tool. If it is not known who the main

administrator is at a particular institute, details can be obtained from the Scopus E-Helpdesk.

More information about the Admin Tool can be found at <a href="https://www.info.admintool.elsevier.com">www.info.admintool.elsevier.com</a> and in the <a href="https://www.auchantool.elsevier.com">Quick Reference</a>

Guide.

Federated Federated searching, also known as meta-, cross- or broadcast searching, is the concept of using a single search portal to search

through and retrieve results from multiple online resources at once.

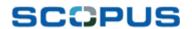

Version: 1.6

Last updated: June 2006

Copyright: Elsevier B.V.